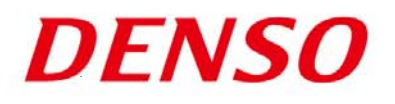

### **DENSO Robotics** THIRD PARTY PRODUCTS

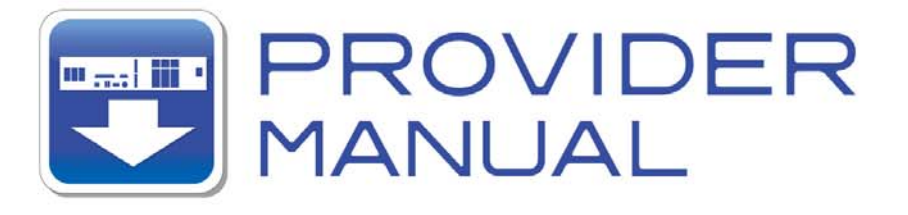

Maker

**COGNEX** 

Products/Series

 $\overline{a}$ 

**Vision Sensor** 

### **MODEL: In-Sight Series**

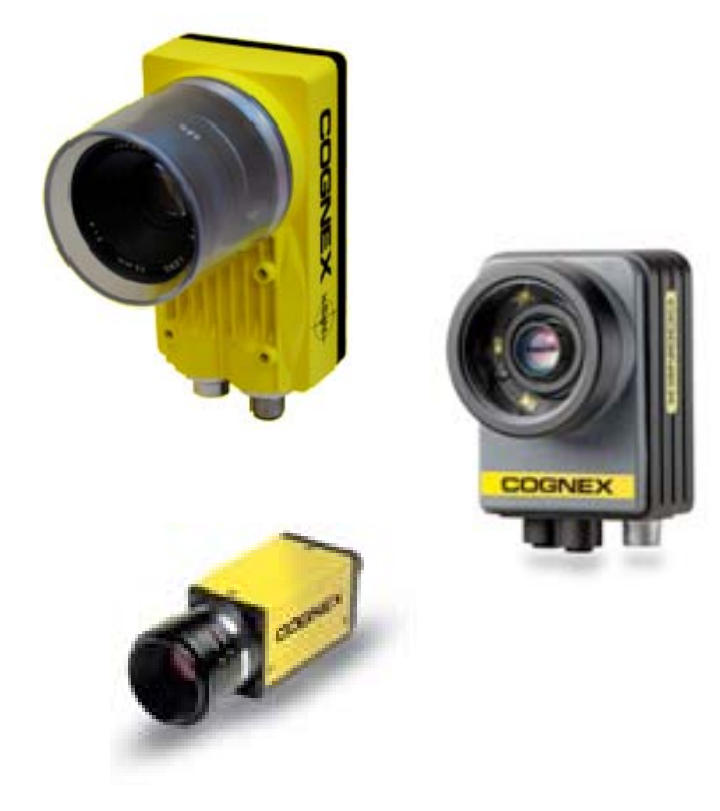

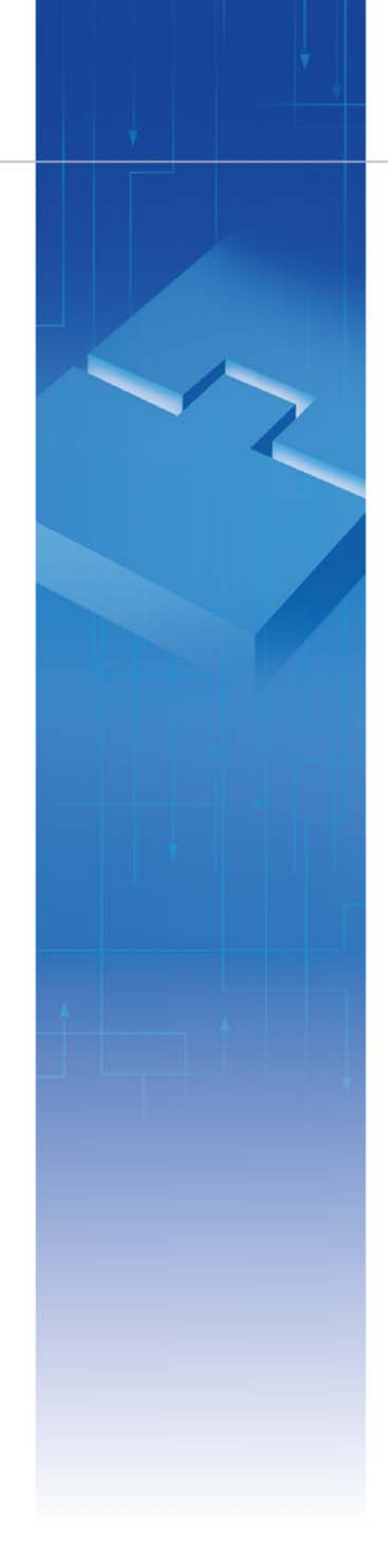

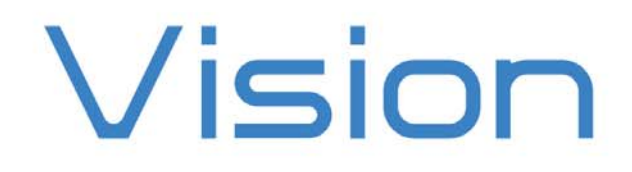

### **Introduction**

<span id="page-1-0"></span>This document is a user's manual for the provider to use "COGNEX Vision Sensor In-Sight Series" connected to the DENSO robot controller RC8 series. Note that some functions may be unavailable on old In-Sight models. For details and handling of the connected device, refer to the user's manual of "COGNEX Vision Sensor In-Sight Series".

Caution: (1) Note that the functions and performance cannot be guaranteed if this product is used without observing instructions in this manual.

-------------------------------------------------------------------------------------------------------------------------------------------------

(2) All products and company names mentioned are trademarks or registered trademarks of their respective holders.

**This manual covers the following product** 

#### **COGNEX In-Sight 5000/Micro series**

<span id="page-1-1"></span>----------------------------------------------------------------------------------------------------

#### **Important**

<span id="page-1-2"></span>To ensure proper and safe operation, be sure to read "Safety Precautions Manual" before using the provider.

### **Notice to Customers**

#### **1. Risks associated with using this product**

The user of this product shall be responsible for embedding and using the product (software) on a system and any result from using it. Before using this product, be sure to visit our website and read "Software License Agreement" on the product download page.

### **Contents**

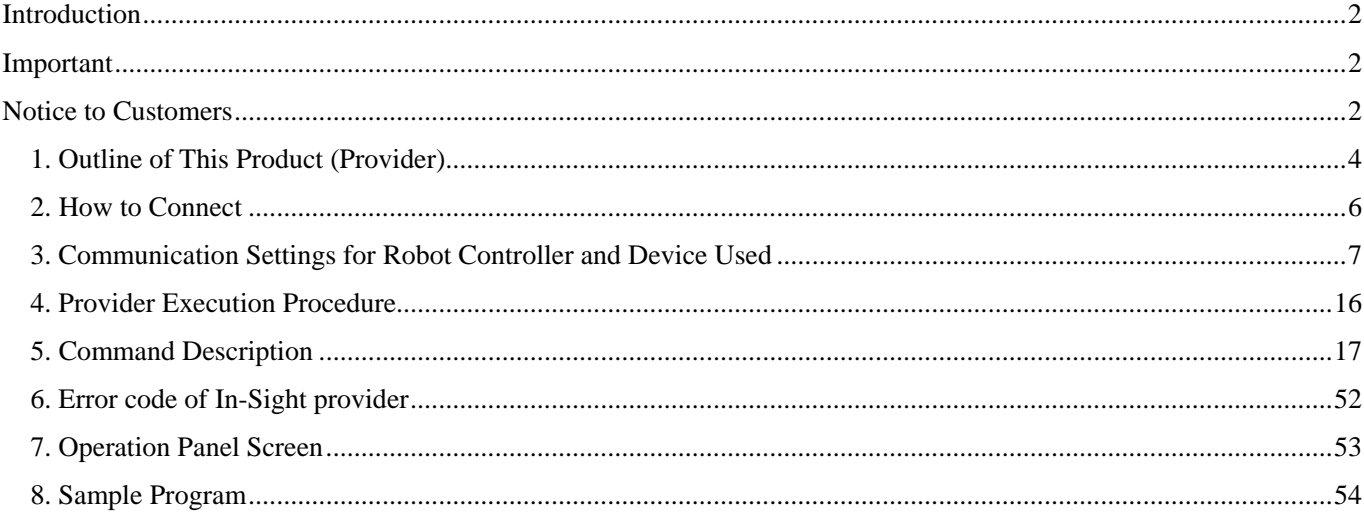

### <span id="page-3-0"></span>**1. Outline of This Product (Provider)**

#### **1.1 Target device of provider**

This provider can be used only when a DENSO robot controller (RC8 series) is connected to the In-Sight series. (In-Sight2000 is not supported.)

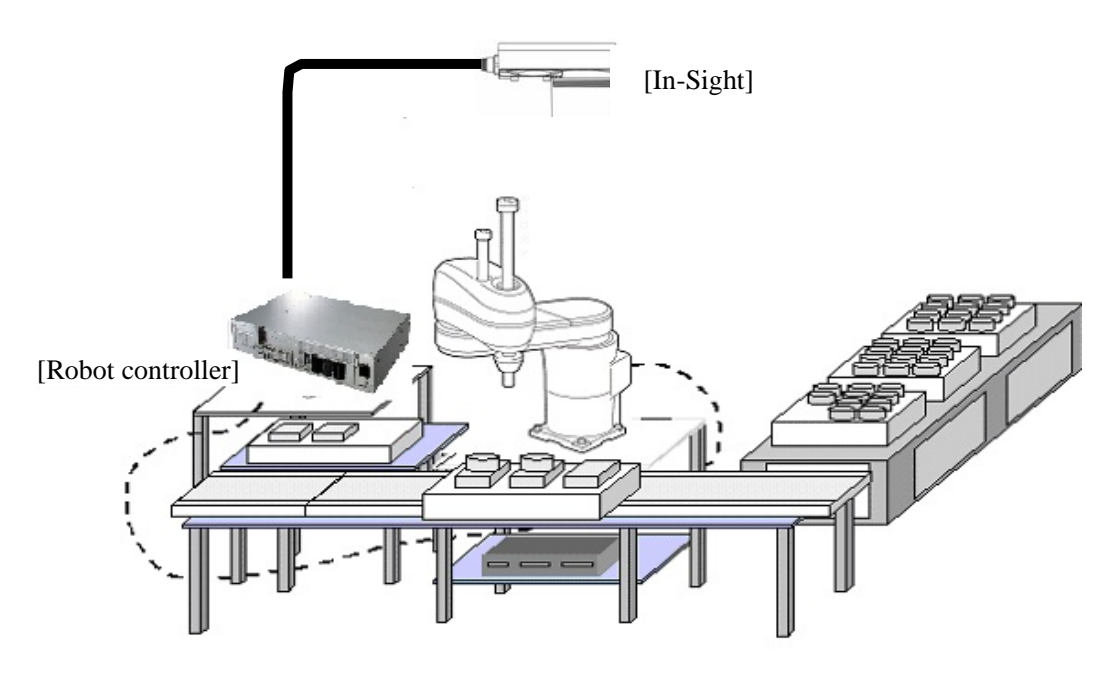

#### **1.2 Features of provider**

This provider is provided to use the In-Sight native commands required to access In-Sight series in the robot program. Use of this provider allows customers to establish communication with a robot easily without creating a communication program for In-Sight series. The following shows a diagram of provider embedding.

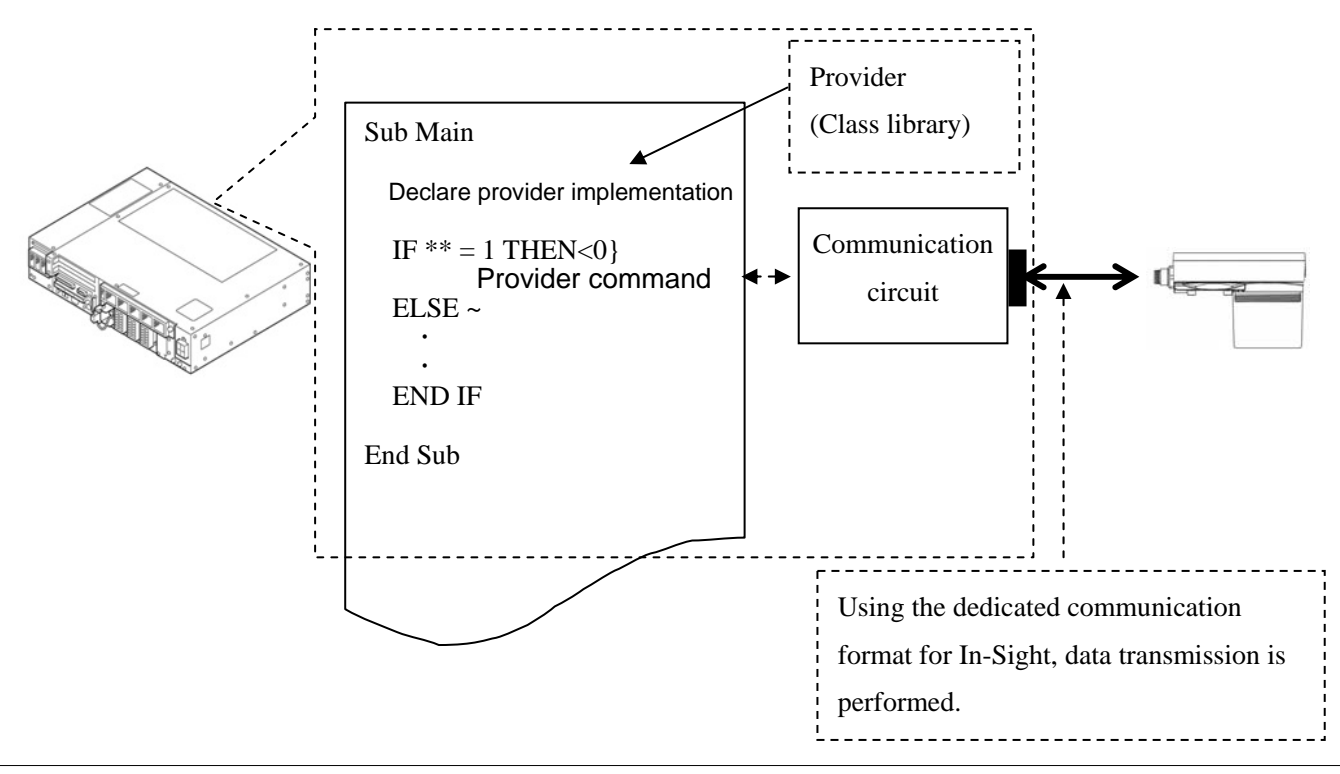

#### **1.3 Mechanism of provider**

This provider offers various programs required to control the target device as a single provider. Just activate the license to use the provider. Once provider implementation is declared on a desired program file, the functions prepared by the provider can be used as commands in the user program. Since the provider is included in the controller, there is no need of installation. Also, it is possible to implement multiple providers of different type. Note that a program (procedure) cannot contain the providers of the same type.

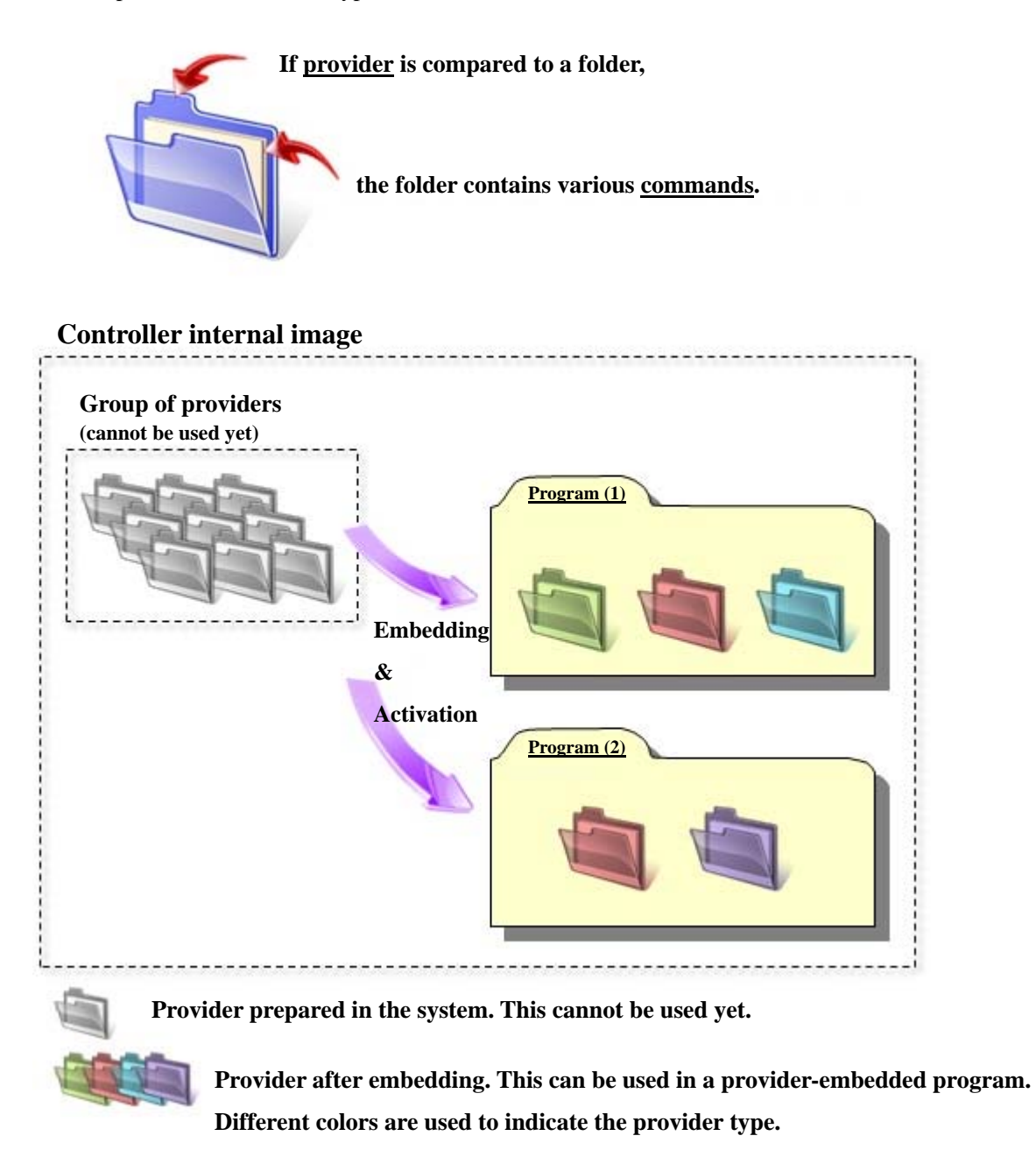

Note: When the same provider exists in different programs like  $\mathbf{v}$  in the above figure, exclusion process is required between the programs (tasks).

\* The provider is provided as a dynamic link library (abbreviated as DLL) which can be used from PacScript.

### <span id="page-5-0"></span>**2. How to Connect**

### **2.1 Ethernet (TCP/IP) connection example**

To connect the robot controller to In-Sight via Ethernet (TCP/IP), use the network cable and the cross coupler provided with In-Sight. Also, when a switching hub/router is used, use the cable suitable for the switching hub/router specifications.

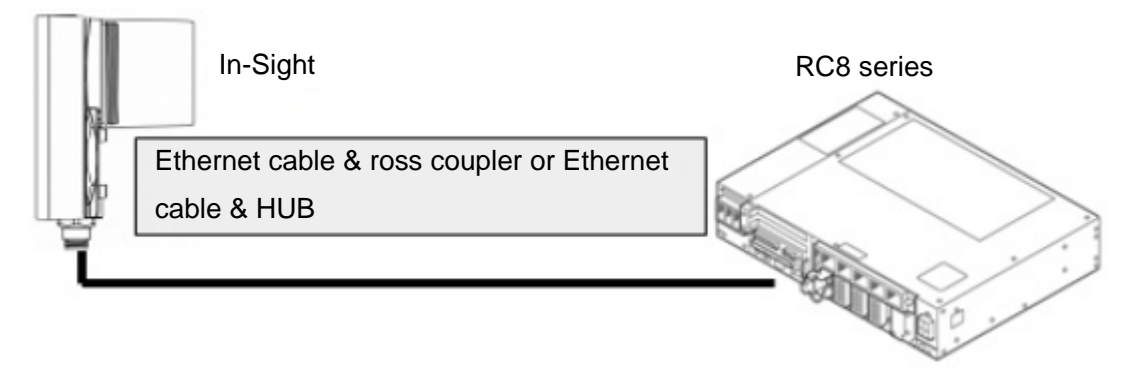

### <span id="page-6-0"></span>**3. Communication Settings for Robot Controller and Device Used**

Use a teach pendant to adjust the communication settings for the device to be used.

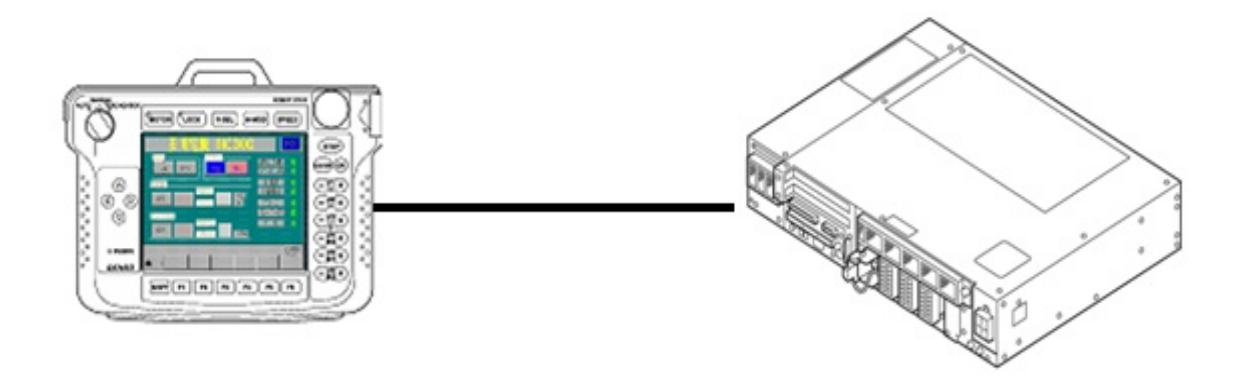

### **3.1 Communication via Ethernet (TCP/IP) 3.1.1 Ethernet (TCP/IP) communication settings on robot controller**

Set the robot controller's IP address.

(1) Press [F6 Setting] - [F5 Communication and Token] - [F2 Network and Permission] to display the [Communication Settings] window. Set the IP address and subnet mask so that the robot controller and In-Sight are within the same subnet mask.

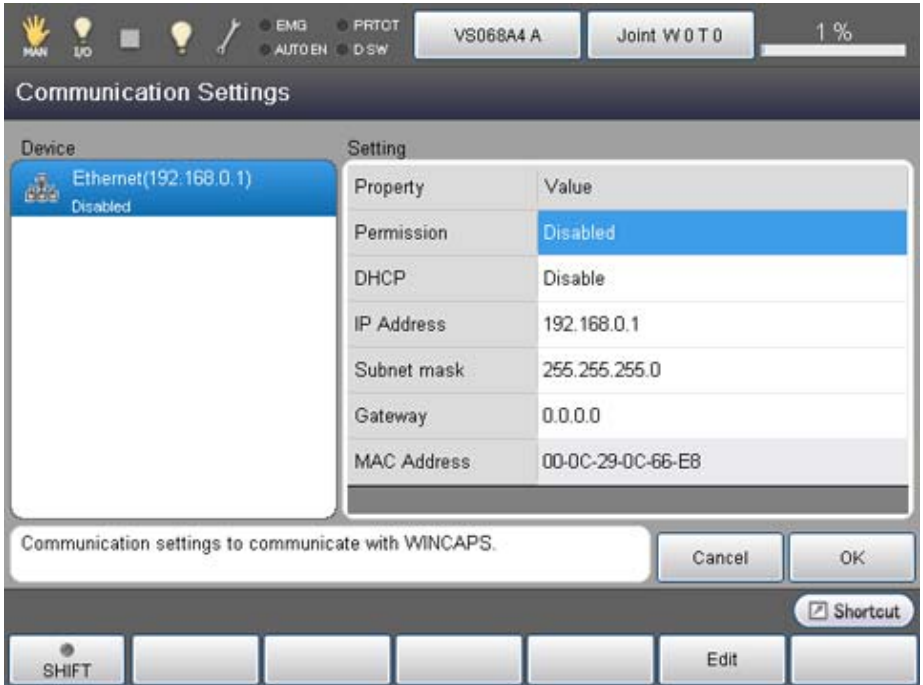

### **3.2.1 Ethernet (TCP/IP) communication settings for In-Sight**

Set the IP address and user list for In-Sight. with In-Sight Explorer.

(1) Select [Network Settings] from [Sensor] menu.

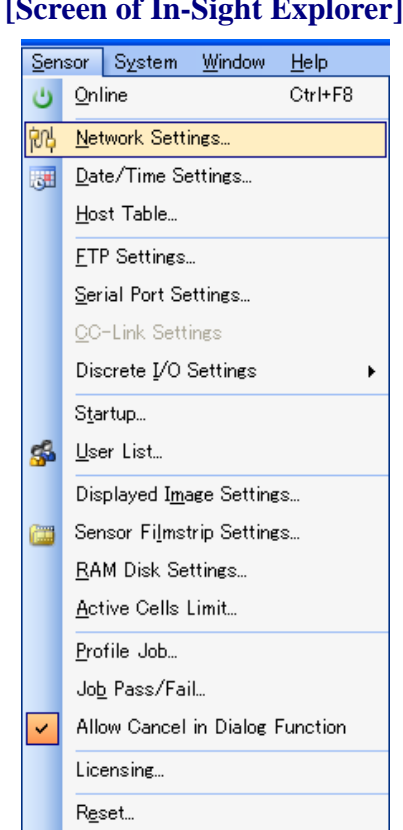

(2) Set the IP address and subnet mask on [Network Settings] screen.

Set the IP address and subnet mask so that the robot controller and In-Sight are within the same subnet mask. .

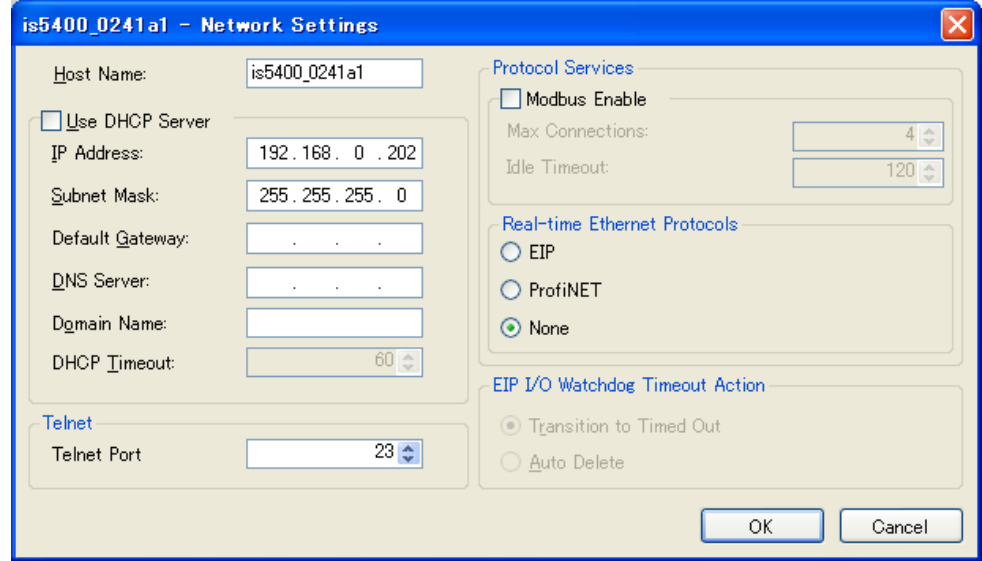

#### **3.2.2 In-Sight Ethernet (TCP/IP) communication and spreadsheet program for result output**

Use the following spreadsheet program example as a guide to program for In-Sight with In-Sight Explorer. Inappropriate programming results in incorrect data input/output.

Refer to the COGNEX In-Sight user's manual for details about programming.

\* The following shows an example that uses Stringf and WriteMessage functions for acquiring data collectively. This is not necessary when cell values are acquired individually.

(1) An image recognition result is turned to a text string using the string function Stringf.

### **[Spreadsheet of In-Sight Explorer]**

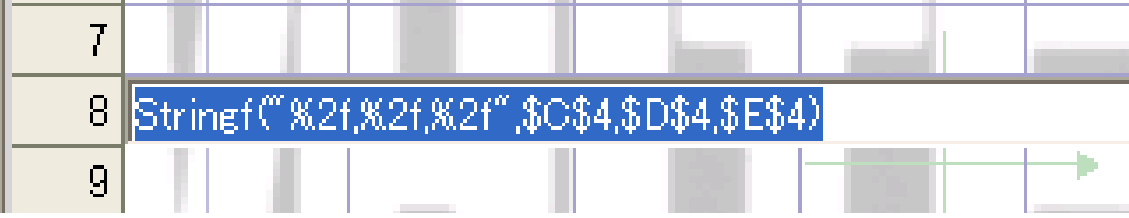

(2) Output the above text string (image recognition result) as a text string using the message function WriteMessage. Use WriteMessage to output data from the native line.

Also, specify the Stringf cell mentioned in (1) as a string reference cell.

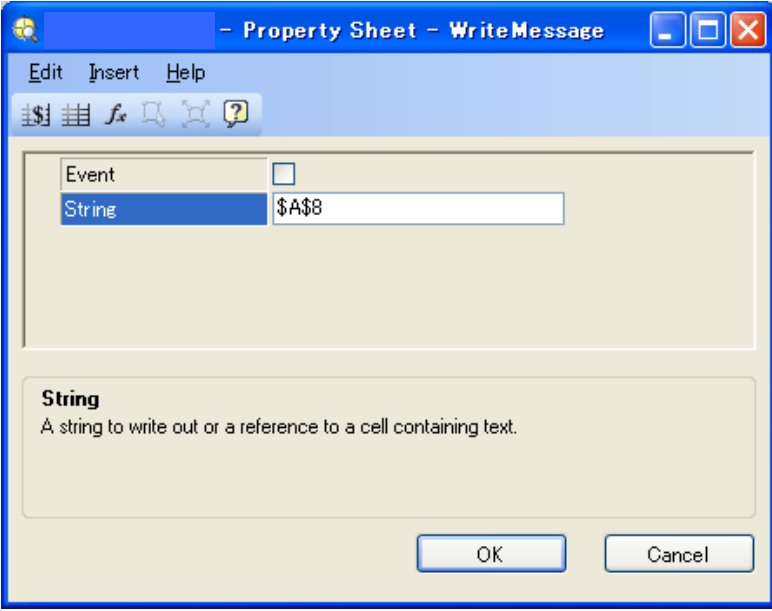

#### **3.2.3 EasyBuilder result acquisition**

Use the communication function of EasyBuilder to acquire the processing result of images created with EasyBuilder. Specify desired output results in the communication settings to acquire the results using the SendMassageAndGetEZ command or receive the results as event output of CaoController. The following describes how to specify communication settings of EasyBuilder.

#### **3.2.4 EasyBuilder setting**

First, press [Result Setting] > [Communications] button to open the communication device setting screen.

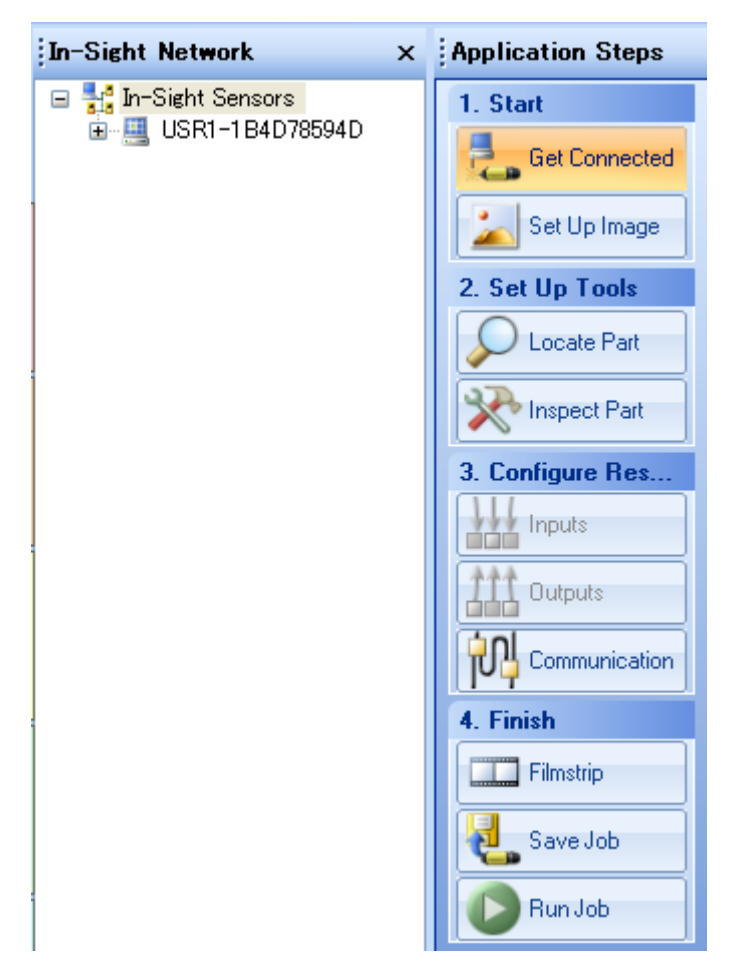

Next, press the [Add Device] button to add the device shown below.

Device: Other Protocol: TCP/IP

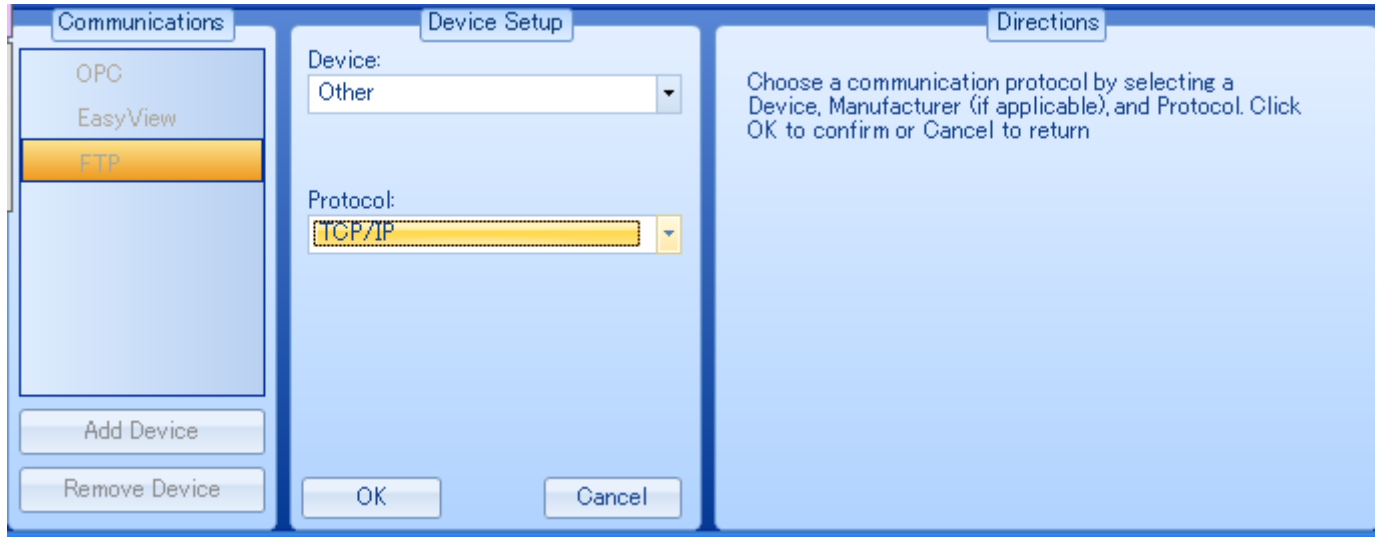

Next, specify the TCP/IP settings.

Server host name: IP address of RC8 that uses the provider

Port: Port number specified in EZPort option of AddController

Terminal symbol: CRLF (fixed)

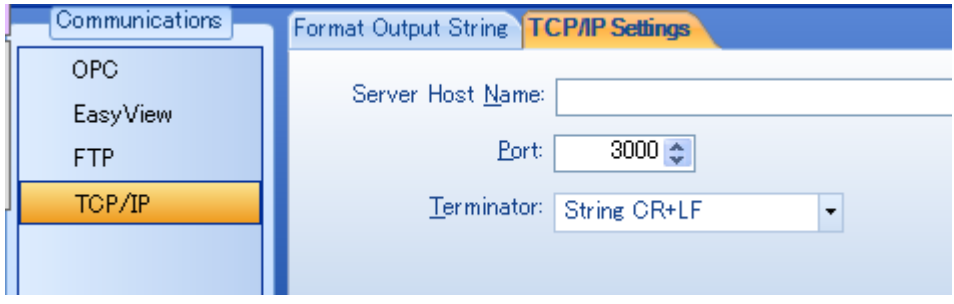

Next, click the [Format Output Character String] tab and then the [Custom Format] button to register the desired output result. Set the terminal symbol to "None."

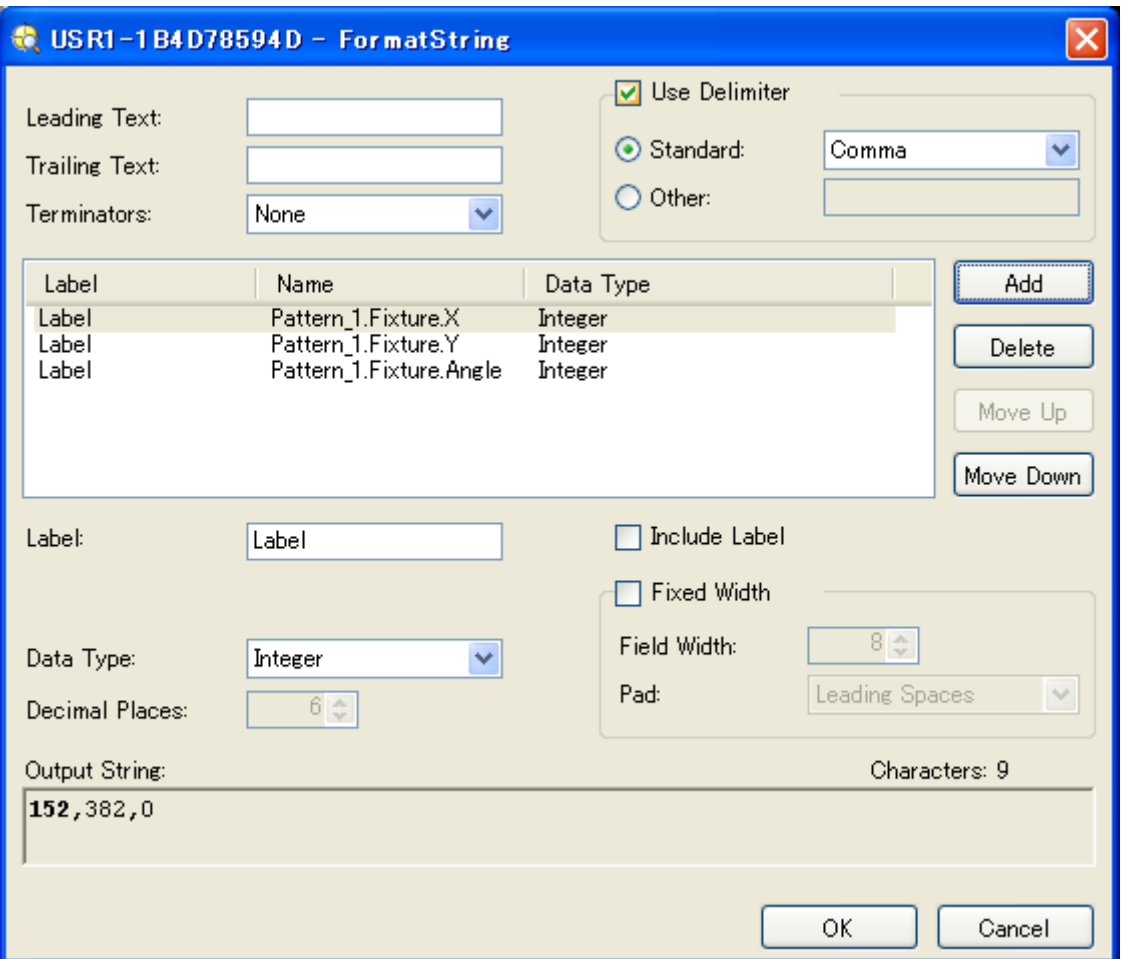

In online mode with the settings described above, the results are sent to the specified controller after a trigger is set. The following section describes how to receive results.

#### **3.2.5 EasyBuilder result acquisition method**

To receive the specified results on EasyBuilder, specify the output port specified for EasyBuilder as "EZPort=<Port number>" in the AddController option.

To receive results, use either the "SendMessageAndGetEZ" command or the "SendMessageEZ" and "GetEZ" commands. The "SendMessageAndGetEZ" command sets a software trigger and waits until results are received. Since the "SendMessageEZ" only sets a software trigger, use the "GetEZ" command to receive results.

#### **Sample program for SendMessageAndGetEZ**

 Dim caoCtrl as Object Dim objCell as Object Dim strResult as String

> caoCtrl = cao.AddController("InSight", "CaoProv.Cognex.In-Sight", "", "conn=eth:192.168.0.202, Timeout=1000, EZPort=3000")

――――――――――――――――――――――――――――――――――――――――――――――

――――――――――――――――――――――――――――――――――――――――――――――

――――――――――――――――――――――――――――――――――――――――――――――

strResult = caoCtrl.SendMessageAndGetEZ( "Pattern2", 8, 1000 )

#### **Sample program for SendMessageEZ and GetEZ**

 Dim caoCtrl as Object Dim objCell as Object Dim strResult as String

> caoCtrl = cao.AddController("InSight", "CaoProv.Cognex.In-Sight", "", "conn=eth:192.168.0.202, Timeout=1000, EZPort=3000")

――――――――――――――――――――――――――――――――――――――――――――――

caoCtrl.SendMessageEZ "Pattern2", 8

'Other processing

 $strResult = caoCtrl.GetEZ(1000)$ 

#### **3.3 Other settings**

In-Sight will reject a switch to online in the native mode (signal from the robot controller) when any of the following conditions is met.

- ・ Offline state is entered from In-Sight Explorer, etc.
- ・ Offline state is entered by discrete input.
- ・ In-Sight is in the offline state when system startup is completed after power ON.

In any of above cases, a switch to online in the native mode will be accepted when the online state is brought by In-Sight Explorer or discrete input.

In-Sight can be started in the online mode by setting the In-Sight startup to online using the following procedure. Refer to the COGNEX In-Sight user's manual for details about startup.

(1) Select [Startup] from [Sensor] menu.

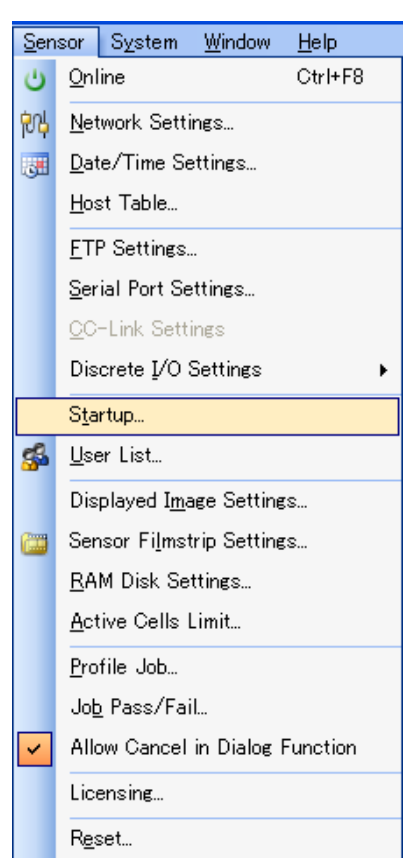

#### **[Screen of In-Sight Explorer]**

(2) Check the [Online] checkbox on [Startup] setting screen.

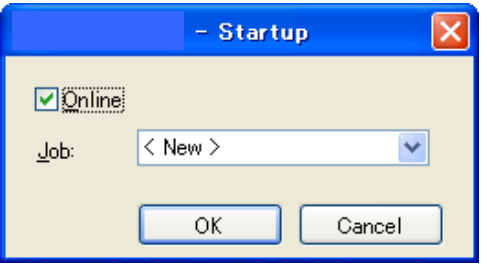

### <span id="page-15-0"></span>**4. Provider Execution Procedure**

The basic process of the provider is implementation (declaration) -> execution. This provider takes a connection process at the time of implementation. The operation can be repeated as many times as needed. A program example is shown below.

Sub Main

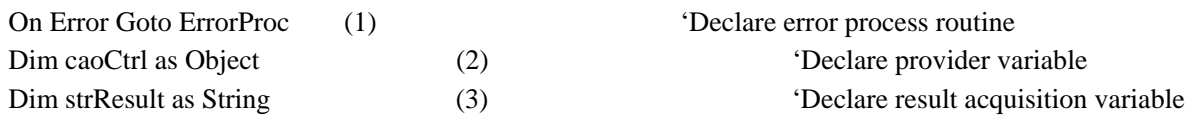

caoCtrl =cao.AddController("InSight", "caoProv.Cognex.In-Sight", "", "conn=eth:192.168.0.202") (4)

"State from trigger to data receiving process" (5)

#### EndProc:

 'End process Exit Sub

#### ErrorProc:

'Error process

End Sub

- (1) Declare the provider error processing routine as needed. (Connection error detection at declaration)
- (2) Declare the provider implementation variable as Object type. The variable name can be specified arbitrarily.
- (3) Declare the result acquisition variable. The data type depends on the command.
- (4) Execute implementation with the provider declaration command cao.AddController. The parameters required for settings vary by provider. From this point the provider commands are available using the implementation variable caoCtrl.
- (5) Now the program can be stated using the provider commands.

### <span id="page-16-0"></span>**5. Command Description**

This page contains a description of commands. The commands are classified into connection commands, In-Sight commands, and proprietary extension commands. For the detailed operation of In-Sight commands, refer to the communications reference in In-Sight Explorer Reference of Cognex.

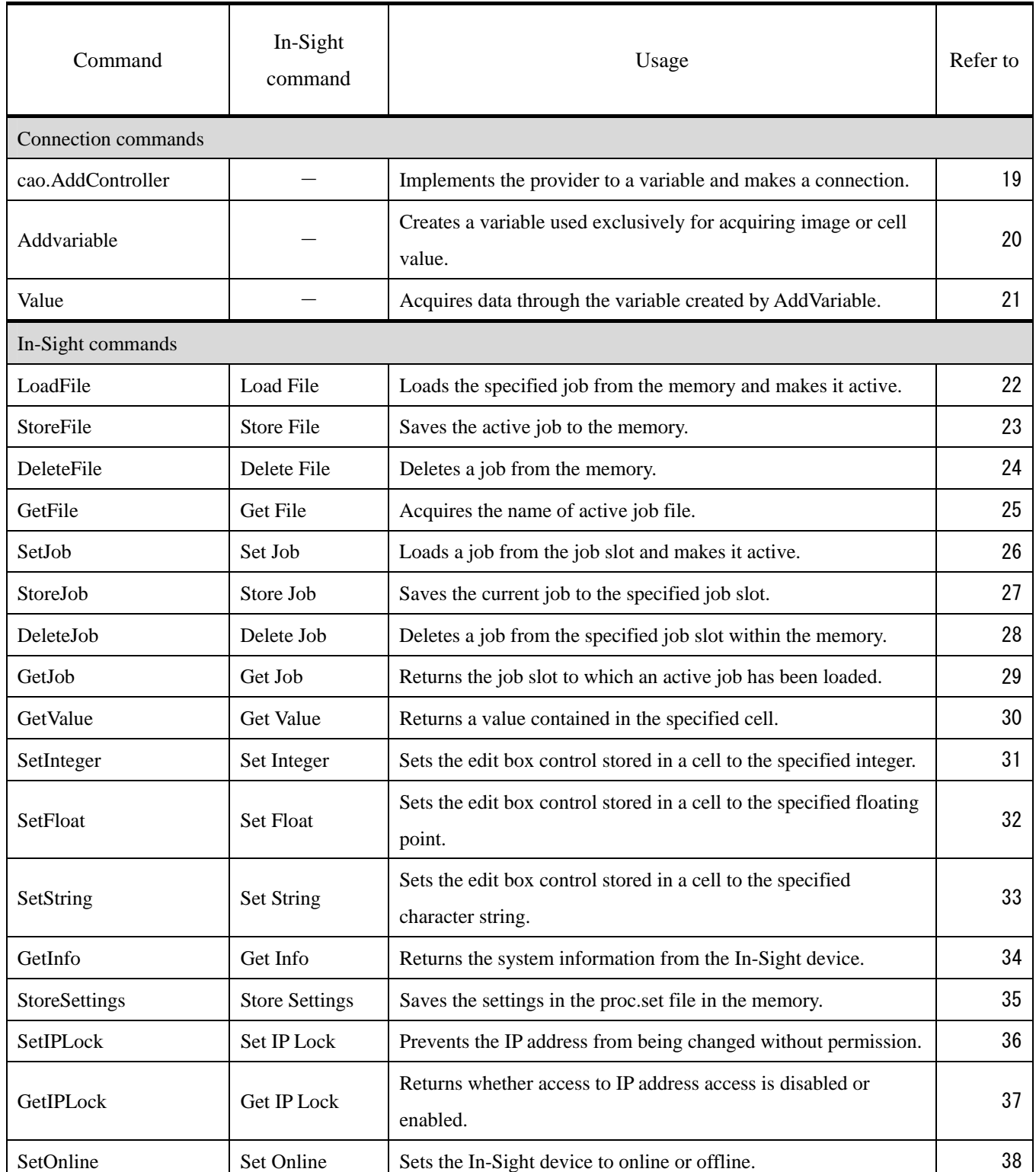

#### **Table 5-1 List of commands**

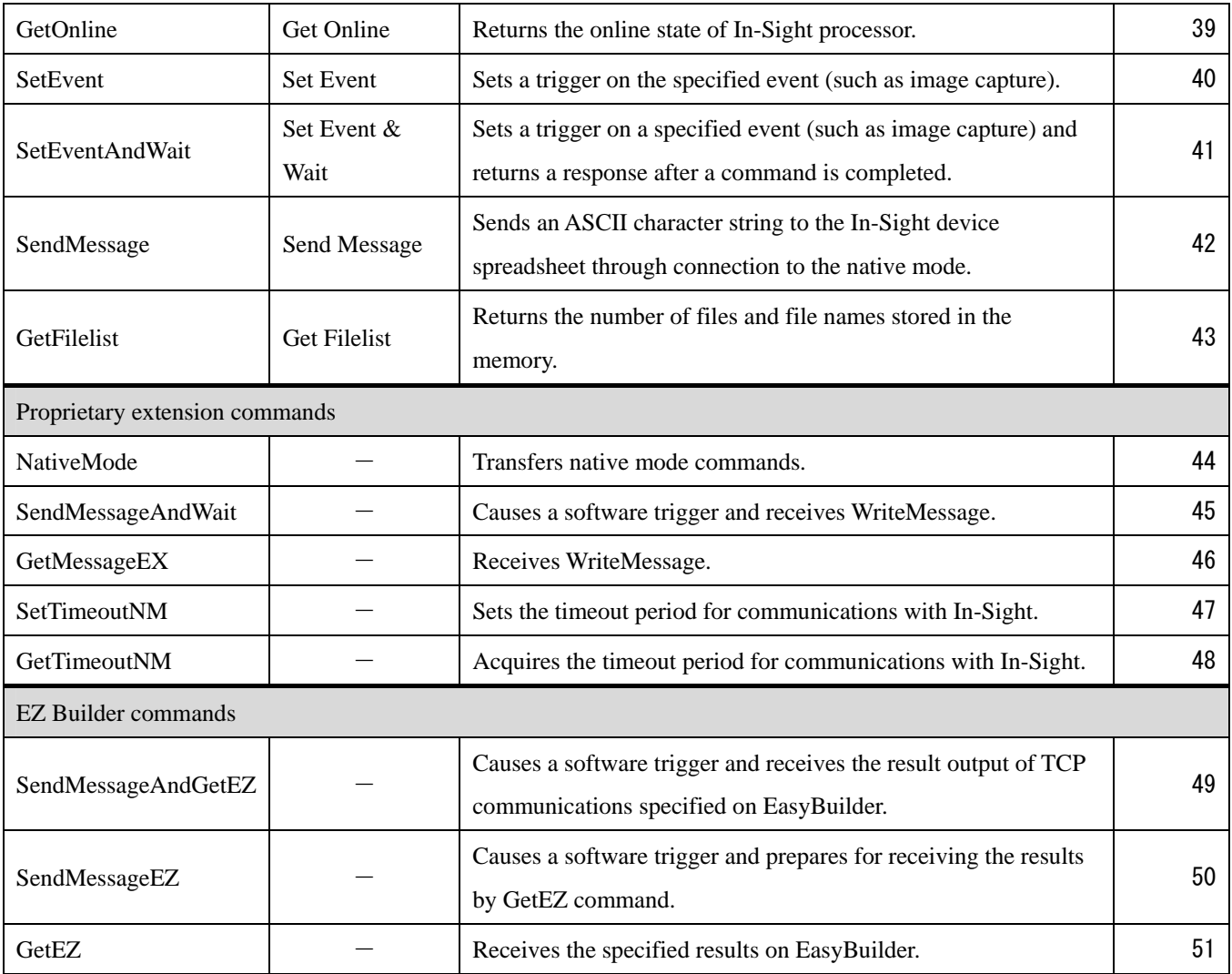

Following abbreviated expressions are used for the command descriptions in this manual.

<Implementation variable>:<ImplVar>

<Property variable>:<PropVar>

### <span id="page-18-0"></span>**cao.AddController**

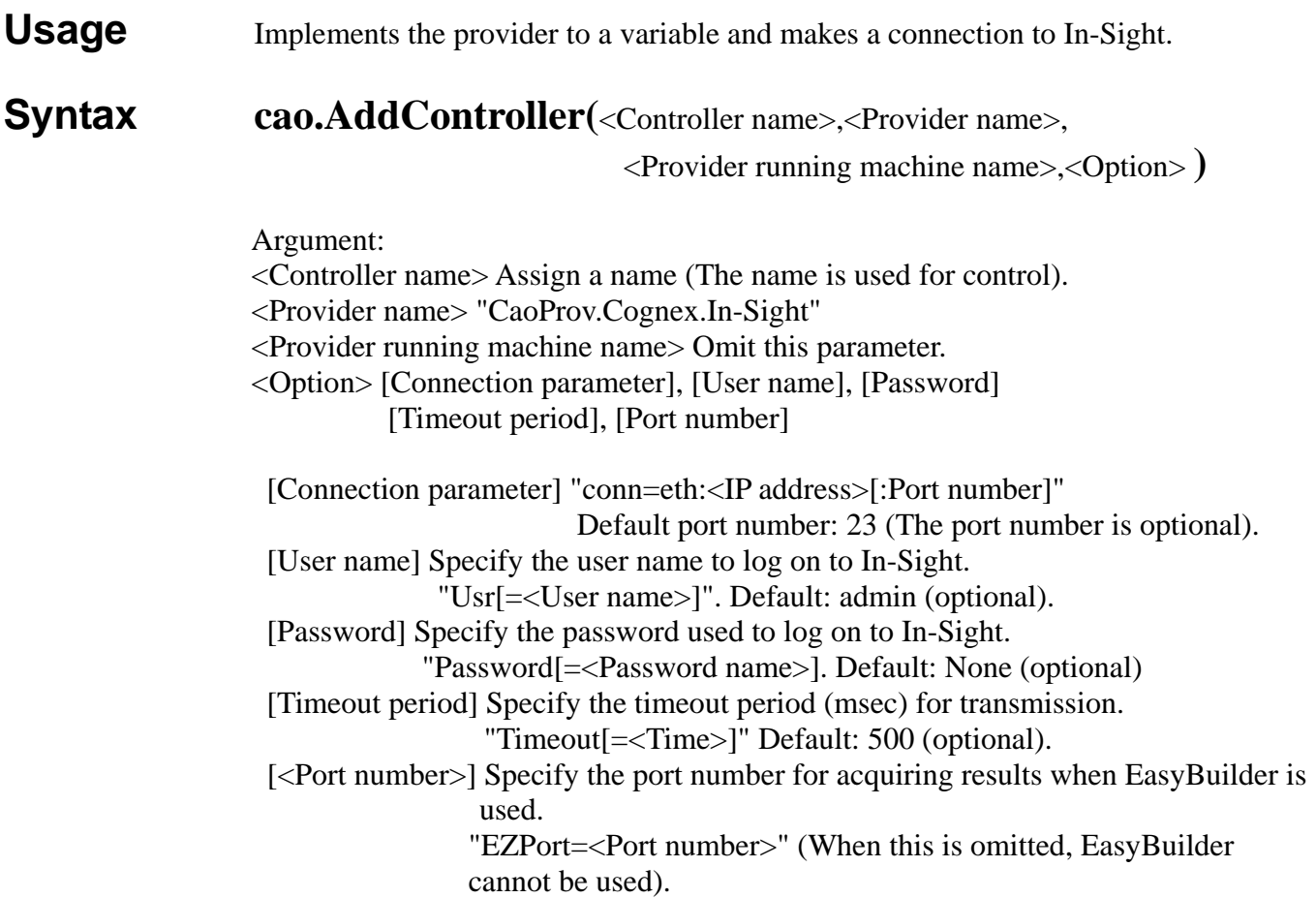

**Description** The provider becomes effective when implemented to a variable. From this point the implemented Object type variable is used to access the provider. (The implemented variable is called "Implementation Variable".) A telnet communication is established when the provider becomes effective. Set the connection detail with <Option>.

Example Dim caoCtrl as Object

caoCtrl = cao.AddController("InSight", "CaoProv.Cognex.In-Sight", "", "conn=eth: 192.168.0.202")

\* Specify a port number, etc. as follows:

 caoCtrl = cao.AddController("InSight", "CaoProv.Cognex.In-Sight", "", "conn=eth: 192.168.0.202:23, Usr = admin, Password = pass, Timeout =  $1000"$ )

### <span id="page-19-0"></span>**<ImplVar>.AddVariable**

**Usage** Creates a variable (property variable) used exclusively for acquiring image or cell value.

#### **Syntax** <**ImplVar>.AddVariable** ( $\langle$ Variable name>,  $\langle$  $\langle$ Option> $\rangle$ )

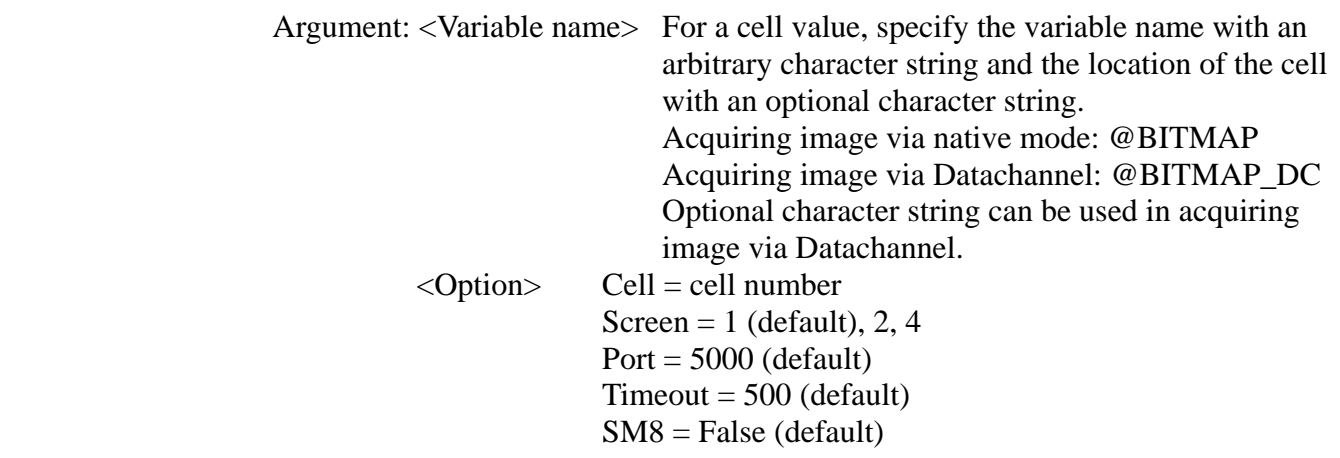

**Description** A variable is created to acquire image or cell value from In-Sight.

 An image is acquired with an array. A cell value is acquired with a character string. The Screen option is either set value or screen size.

Specify the Datachannel port number for Port.

Specify the Datachannel timeout for Timeout.

SM8 sends SendMessage 8 to trigger when the data is acquired.

 AddVariable cannot be executed unless In-Sight camera captures an image once. A property variable created with AddVariable is dedicated for acquiring In-Sight image or data from a fixed cell. To acquire value from a different cell using the same variable, the variable needs to be redirected using AddVariable.

Example Dim caoCtrl as Object Dim objCell as Object Dim strResult as String

 caoCtrl = cao.AddController("InSight", "CaoProv.Cognex.In-Sight", "", "conn=eth:192.168.0.202") caoCtrl.SetEventAndWait 8

 $objCell = caoCtrl. AddVariable("C40", "Cell = C40")$  strResult = objCell.Value  $objCell = caoCtrl. AddVariable("C41", "Cell = C41")$ strResult = objCell.Value

### <span id="page-20-0"></span>**<PropVar>.Value**

**Usage** Acquires data from the provider through the variable created by AddVariable.

#### **Syntax <PropVar>.Value**

Return value: Depends on the type created by AddVariable.

**Description** Data is acquired from the provider (implementation variable) through the variable created by AddVariable.

Example

"If acquiring a cell value"

 Dim caoCtrl as Object Dim objCell as Object Dim strResult as String

 caoCtrl = cao.AddController("InSight", "CaoProv.Cognex.In-Sight", "", "conn=eth:192.168.0.202") caoCtrl.SetEventAndWait 8

 $objCell = caoCtrl. AddVariable("C40", "Cell = C40")$ strResult = objCell.Value

 "If acquiring an image" Dim caoCtrl as Object Dim objBmp as Object Dim strResult as String

 caoCtrl = cao.AddController("InSight", "CaoProv.Cognex.In-Sight", "", "conn=eth:192.168.0.202") caoCtrl.SetEventAndWait 8

 objBmp = caoCtrl.AddVariable("@BITMAP") Label.Picture = objBmp.Value

## <span id="page-21-0"></span>**<ImplVar>.LoadFile**

**Usage** Loads the specified job from the memory and makes it active.

#### **Syntax <ImplVar>.LoadFile** <Job name>

Argument: <Job name> Specify the job name with a character string.

**Description** The specified job is loaded from the In-Sight flash memory and made active. In-Sight needs to be in the offline state.

Example Dim caoCtrl as Object

 caoCtrl = cao.AddController("InSight", "CaoProv.Cognex.In-Sight", "", "conn=eth:192.168.0.202") caoCtrl.SetOnline 0 caoCtrl.LoadFile "PRO1.job" caoCtrl.SetOnline 1

## <span id="page-22-0"></span>**<ImplVar>.StoreFile**

**Usage** Saves the current job in the In-Sight flash memory.

#### **Syntax <ImplVar>.StoreFile** <Job name>

Argument: <Job name> Specify the job name with a character string.

**Description** The current job is stored in the In-Sight flash memory. Specify the file name with an argument. In-Sight needs to be in the offline state.

Example Dim caoCtrl as Object

 caoCtrl = cao.AddController("InSight", "CaoProv.Cognex.In-Sight", "", "conn=eth:192.168.0.202") caoCtrl.SetOnline 0 caoCtrl.StoreFile "PRO1.job" caoCtrl.SetOnline 1

## <span id="page-23-0"></span>**<ImplVar>.DeleteFile**

**Usage** Deletes the specified job from the In-Sight flash memory.

#### **Syntax** <ImplVar>.DeleteFile <Job name>

Argument: <Job name> Specify the job name with a character string.

**Description** The job file specified by an argument is deleted from the In-Sight flash memory. In-Sight needs to be in the offline state.

Example Dim caoCtrl as Object

 caoCtrl = cao.AddController("InSight", "CaoProv.Cognex.In-Sight", "", "conn=eth:192.168.0.202") caoCtrl.SetOnline 0 caoCtrl.DeleteFile "PRO1.job" caoCtrl.SetOnline 1

# <span id="page-24-0"></span>**<ImplVar>.GetFile**

**Usage** Returns the name of In-Sight active job file.

### **Syntax <ImplVar>.GetFile**

Return value: Job name is returned as a character string.

**Description** The file name is acquired as a character string. Active jobs need to be saved.

> Example Dim caoCtrl as Object Dim strFileName as String

 caoCtrl = cao.AddController("InSight", "CaoProv.Cognex.In-Sight", "", "conn=eth:192.168.0.202") strFileName = caoCtrl.GetFile

# <span id="page-25-0"></span>**<ImplVar>.SetJob**

**Usage** Loads a job from one of the job slots in the In-Sight flash memory and makes it active.

#### **Syntax <ImplVar>.SetJob** <Job ID>

Argument: <Job ID> Specify the job ID number with an integer. (Integer 0 to 999)

**Description** A job ID number is used to load a job from one of the job slots in the In-Sight flash memory and make the job active. The job to be loaded needs to be saved with a prefix number between 0 and 999. In-Sight needs to be in the offline state.

Example Dim caoCtrl as Object

 caoCtrl = cao.AddController("InSight", "CaoProv.Cognex.In-Sight", "", "conn=eth:192.168.0.202") caoCtrl.SetOnline 0 caoCtrl.SetJob 12 caoCtrl.SetOnline 1

# <span id="page-26-0"></span>**<ImplVar>.StoreJob**

Usage Saves the current job in the specified job slot within the In-Sight flash memory.

**Syntax** <**ImplVar>**.StoreJob <Job ID>, <Job name>

 Argument: <Job ID> Job ID number (Integer 0 to 999) <Job name> Job name (character string)

**Description** The current job is saved in the specified job slot within the In-Sight flash memory. In-Sight needs to be in the offline state.

Example Dim caoCtrl as Object

 caoCtrl = cao.AddController("InSight", "CaoProv.Cognex.In-Sight", "", "conn=eth:192.168.0.202") caoCtrl.SetOnline 0 caoCtrl.StoreJob 3, "Test.job" caoCtrl.SetOnline 1

### <span id="page-27-0"></span>**<ImplVar>.DeleteJob**

**Usage** Deletes a job from the specified job slot within the In-Sight flash memory.

#### **Syntax <ImplVar>.DeleteJob** <Job ID>

Argument: <Job ID> Job ID number (Integer 0 to 999)

**Description** A job is deleted from the job slot specified by a job ID number. In-Sight needs to be in the offline state.

Example Dim caoCtrl as Object

 caoCtrl = cao.AddController("InSight", "CaoProv.Cognex.In-Sight", "", "conn=eth:192.168.0.202") caoCtrl.SetOnline 0 caoCtrl.DeleteJob 3 caoCtrl.SetOnline 1

## <span id="page-28-0"></span>**<ImplVar>.GetJob**

**Usage** Returns the active job ID of the In-Sight.

### **Syntax <ImplVar>.GetJob**

Return value: Job ID is returned as an integer.

**Description** To use the function of job ID number, the job to be loaded needs to be saved with a prefix number between 0 and 999. An active job needs to be saved with a prefix number to execute this command correctly.

Example Dim caoCtrl as Object Dim iResult as Integer

 caoCtrl = cao.AddController("InSight", "CaoProv.Cognex.In-Sight", "", "conn=eth:192.168.0.202") iResult = caoCtrl.GetJob

## <span id="page-29-0"></span>**<ImplVar>.GetValue**

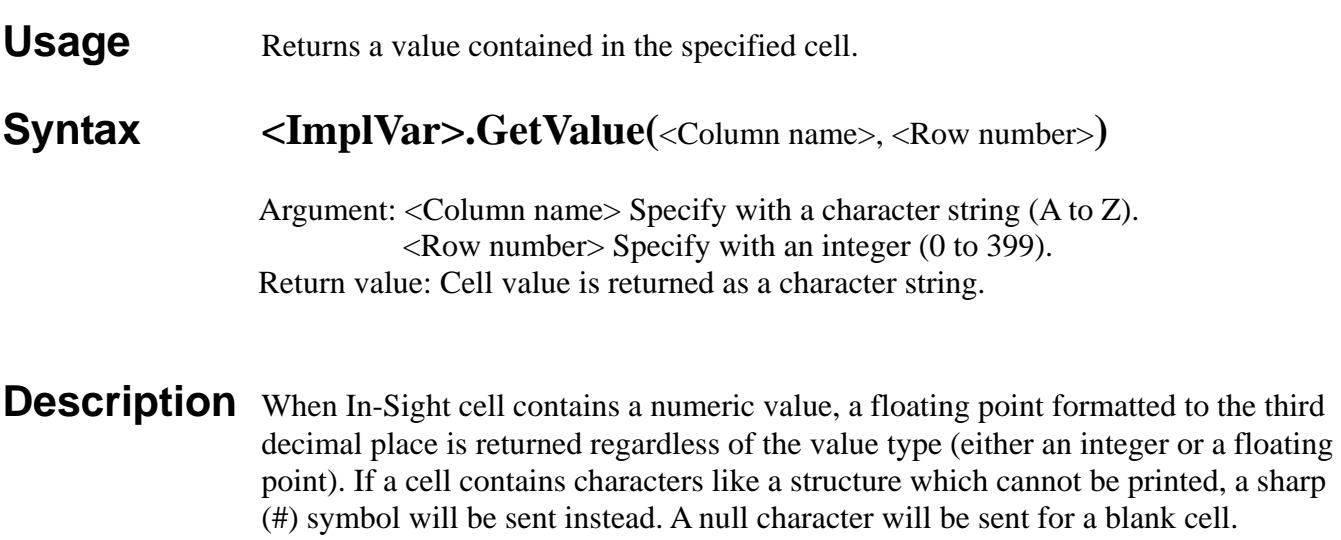

Example Dim caoCtrl as Object Dim strResult as String

 caoCtrl = cao.AddController("InSight", "CaoProv.Cognex.In-Sight", "", "conn=eth:192.168.0.202") strResult = caoCtrl.GetValue("B", 14)

## <span id="page-30-0"></span>**<ImplVar>.SetInteger**

Usage Sets the control contained in a cell to the specified integer. The control should be EditInt, CheckBox or ListBox type.

**Syntax** <**ImplVar>**.SetInteger <Column name>, <Row number>, <Set value>

 Argument: <Column name> Specify with a character string (A to Z). <Row number> Specify with an integer (0 to 399). <Set value> Specify with an integer.

**Description** The value of the cell specified by <Column name> and <Row number> is set as <Set value>. In-Sight needs to be in the offline state.

Example Dim caoCtrl as Object

 caoCtrl = cao.AddController("InSight", "CaoProv.Cognex.In-Sight", "", "conn=eth:192.168.0.202") caoCtrl.SetInteger "B", 14, 200

## <span id="page-31-0"></span>**<ImplVar>.SetFloat**

Usage Sets the edit box control stored in a cell to the specified floating point. The edit box control must be EditFloat type.

**Syntax** <**ImplVar>**.SetFloat <Column name>, <Row number>, <Set value>

 Argument: <Column name> Specify with a character string (A to Z). <Row number> Specify with an integer (0 to 399). <Set value> Specify with a floating point.

**Description** The value of the cell specified by <Column name> and <Row number> is set as <Set value>. In-Sight needs to be in the offline state.

Example Dim caoCtrl as Object

 caoCtrl = cao.AddController("InSight", "CaoProv.Cognex.In-Sight", "", "conn=eth:192.168.0.202") caoCtrl.SetInteger "B", 14, 12.56

# <span id="page-32-0"></span>**<ImplVar>.SetString**

Usage Sets the edit box control stored in a cell to the specified character string. The edit box control must be EditString type.

**Syntax** <**ImplVar>**.SetString <Column name>, <Row number>, <Set value>

 Argument: <Column name> Specify with a character string (A to Z). <Row number> Specify with an integer (0 to 399). <Set value> Specify with a character string.

**Description** The value of the cell specified by <Column name> and <Row number> is set as <Set value>. In-Sight needs to be in the offline state.

Example Dim caoCtrl as Object

 caoCtrl = cao.AddController("InSight", "CaoProv.Cognex.In-Sight", "", "conn=eth:192.168.0.202") caoCtrl.SetString "B", 14, "Code"

# <span id="page-33-0"></span>**<ImplVar>.GetInfo**

Usage Returns In-Sight sensor information.

### **Syntax <ImplVar>.GetInfo**

Return value: System information

**Description** In-Sight system information is acquired. The result will be stored in the order of the serial number, application version, monitor version, MAC address and build date.

Example Dim caoCtrl as Object Dim vntResult as Variant

 caoCtrl = cao.AddController("InSight", "CaoProv.Cognex.In-Sight", "", "conn=eth:192.168.0.202") vntResult = caoCtrl.GetInfo

# **<ImplVar>.StoreSetteings**

**Usage** Saves the In-Sight system settings in the proc.set file.

### **Syntax <ImplVar>.StoreSettings**

**Description** The system settings are saved.

Example Dim caoCtrl as Object

<span id="page-34-0"></span> caoCtrl = cao.AddController("InSight", "CaoProv.Cognex.In-Sight", "", "conn=eth:192.168.0.202") caoCtrl.StoreSetteings

# <span id="page-35-0"></span>**<ImplVar>.SetIPLock**

**Usage** Prevents the IP address of In-Sight from being changed without permission.

#### **Syntax** <ImplVar>.SetIPLock <Access settings>

Argument: <Access settings>

- 0 Access to IP address enabled
	- 1 Access to IP address disabled
- **Description** When "Access to IP address disabled" is set, a change made in In-Sight Explorer to IP address by a user with access right of "Protected" or "Locked" will not be saved. When access to IP address is disabled, a user with access right of "Protected" or "Locked" can log on to In-Sight, but cannot change the IP address.

Example Dim caoCtrl as Object

 caoCtrl = cao.AddController("InSight", "CaoProv.Cognex.In-Sight", "", "conn=eth:192.168.0.202") caoCtrl.SetIPLock 1

# <span id="page-36-0"></span>**<ImplVar>.GetIPLock**

**Usage** Returns the IP address security status on the In-Sight sensor.

### **Syntax <ImplVar>.GetIPLock**

 Return value: 0 Access to IP address available 1 Access to IP address unavailable

**Description** IP address status is returned as an integer.。

Example Dim caoCtrl as Object Dim iResult as Integer

 caoCtrl = cao.AddController("InSight", "CaoProv.Cognex.In-Sight", "", "conn=eth:192.168.0.202") iResult = caoCtrl.GetIPLock

# <span id="page-37-0"></span>**<ImplVar>.SetOnline**

**Usage** Sets the In-Sight sensor to online or offline.

### **Syntax** <ImplVar>.SetOnline <Online state>

Argument: <Online state>

- 0 In-Sight set to offline
	- 1 In-Sight set to online

**Description** In-Sight online/offline state is set with an integer.

Example Dim caoCtrl as Object

 caoCtrl = cao.AddController("InSight", "CaoProv.Cognex.In-Sight", "", "conn=eth:192.168.0.202") caoCtrl.SetOnline 0

# <span id="page-38-0"></span>**<ImplVar>.GetOnline**

**Usage** Returns the online state of In-Sight sensor.

### **Syntax <ImplVar>.GetOnline**

 Return value: 0 In-Sight currently in offline mode 1 In-Sight currently in online mode

**Description** In-Sight online/offline state is returned with an integer.

Example Dim caoCtrl as Object Dim iResult as Integer

 caoCtrl = cao.AddController("InSight", "CaoProv.Cognex.In-Sight", "", "conn=eth:192.168.0.202") iResult = caoCtrl.GetOnline

## <span id="page-39-0"></span>**<ImplVar>.SetEvent**

**Usage** Sets a trigger on the specified event on In-Sight.

#### **Syntax** <ImplVar>.SetEvent <Event code>

Argument: <Event code>

- 0 to 7 Sets software trigger.
	- 8 Updates image acquisition and spreadsheet. To use this option, the argument that triggers the AcquireImage function needs to be set on a camera, external trigger or manual trigger.

**Description** Software trigger is set on In-Sight. Specify the event code with an integer. In-Sight needs to be in the online state.

Example Dim caoCtrl as Object Dim strResult as String

 caoCtrl = cao.AddController("InSight", "CaoProv.Cognex.In-Sight", "", "conn=eth:192.168.0.202") caoCtrl.SetEvent 8 delay 1000 strResult = caoCtrl.GetValue("C", 13)

## <span id="page-40-0"></span>**<ImplVar>.SetEventAndWait**

Usage Executes the specified event to the In-Sight sensor and returns a response after spreadsheet update is completed.

#### **Syntax** < **<dedu/>
<dedu/>
<dedu/>
<dedu/>
<dedu/>
<dedu/>
<dedu/>
<dedu/>
<dedu/>
<dedu/>
<dedu/>
<dedu/>
<dedu/>
<dedu/>
<dedu/>
<dedu/>
<dedu/>
<dedu/>
<dedu/>
<dedu/>
<dedu/>
<dedu/>
<dedu/>
<dedu/>
<dedu/>
<dedu/>
<d**

Argument: <Event code>

- 0 to 7 Sets software trigger.
- 8 Updates image acquisition and spreadsheet. To use this option, the argument that triggers the AcquireImage function needs to be set on a camera, external trigger or manual trigger.

Return value: None

**Description** Software trigger is set on In-Sight. Specify the event code with an integer. In-Sight needs to be in the online state.

Example Dim caoCtrl as Object Dim strResult as String

 caoCtrl = cao.AddController("InSight", "CaoProv.Cognex.In-Sight", "", "conn=eth:192.168.0.202") caoCtrl.SetEventAndWait 8 strResult = caoCtrl.GetValue("C", 13)

### <span id="page-41-0"></span>**<ImplVar>.SendMessage**

Usage Sends an ASCII character string to the In-Sight spreadsheet through connection to the native mode. Trigger can be set on a spreadsheet event.

#### **Syntax** <**ImplVar>**.SendMessage <Set character string>, [<Event code>]

 Argument: <Set character string> Specify the character string to be set. <Event code> Same as SetEvent and SetEventAndWait. This can be omitted.

**Description** A character string is sent to the ReadMessage function on the spreadsheet. Event trigger can be set by specifying the event code. In-Sight needs to be in the online state.

Example Dim caoCtrl as Object Dim strResult as String

 caoCtrl = cao.AddController("InSight", "CaoProv.Cognex.In-Sight", "", "conn=eth:192.168.0.202") caoCtrl.SendMessage "Pattern2", 8 delay 1000 strResult = caoCtrl.GetValue("C", 13)

# <span id="page-42-0"></span>**<ImplVar>.GetFilelist**

**Usage** Returns the list of file names stored in the In-Sight memory.

### **Syntax <ImplVar>.GetFilelist**

Return value: A file list consisting of character strings

**Description** Returns the list of file names stored in the In-Sight memory. In-Sight needs to be in the online state.

Example Dim caoCtrl as Object Dim vntResult as Variant

 caoCtrl = cao.AddController("InSight", "CaoProv.Cognex.In-Sight", "", "conn=eth:192.168.0.202") vntResult = caoCtrl.GetFilelist

### <span id="page-43-0"></span>**<ImplVar>.NativeMode**

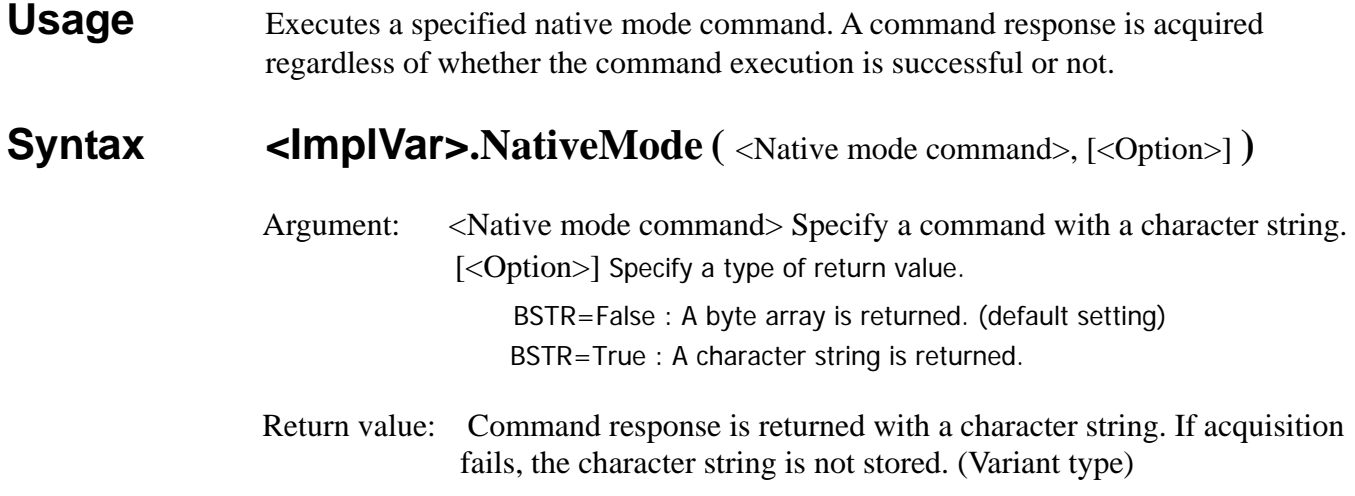

**Description** A specified native mode command is executed. For supported native mode commands, refer to the reference manuals for Cognex In-Sight Explorer.

Example Dim caoCtrl as Object Dim vntResult as Variant

caoCtrl=cao.AddController("InSight","CaoProv. Cognex.In-Sight", "", "conn=eth:192.168.0.202") vntResult = caoCtrl.NativeMode("GF", "BSTR=True")

### <span id="page-44-0"></span>**<ImplVar>.SendMessageAndWait**

**Usage** Receives a character string output from the WriteMessage function of In-Sight after issuing the SendMessage command.

**Syntax** <ImplVar>.SendMessageAndWait ( $\leq$ Set character string>)

, [<Event code>]

, [<Terminal symbol number>] **)**

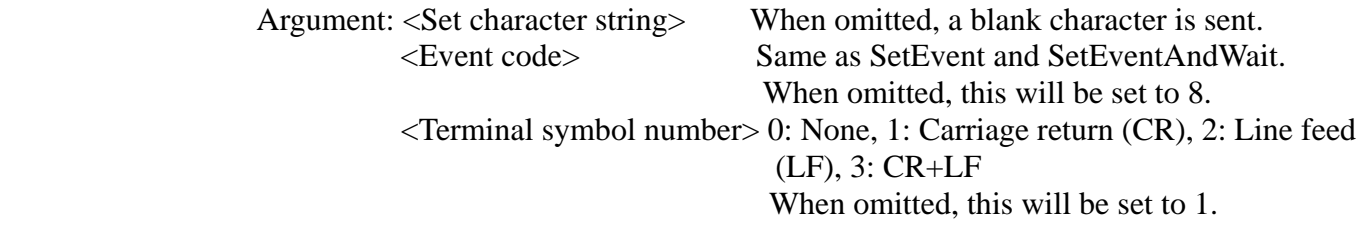

Return value: A character string output from In-Sight

**Description** The system waits to receive a character string output by the WriteMessage function after executing the SendMessage command. If the character string sent by the WriteMessage function does not contain a terminal symbol, the command waits until the timeout period passes and then returns as much of character string that could be received. When the WriteMessage function is not set, a timeout will occur. In-Sight needs to be in the online state.

Example Dim caoCtrl as Object Dim strResult as String

 caoCtrl = cao.AddController("InSight", "CaoProv.Cognex.In-Sight", "", "conn=eth:192.168.0.202") strResult = caoCtrl.SendMessageAndWait( "Pattern2", 8, 1 )

# <span id="page-45-0"></span>**<ImplVar>.Execute("GetMessageEX")**

**Usage** Receives a character string output from the WriteMessage function of In-Sight.

**Syntax <ImplVar>.Execute(**"GetMessageEX ", [<Terminal symbol number>] **)**

Argument: <Terminal symbol number> 0: None, 1: Carriage return (CR), 2: Line feed (LF), 3: CR+LF When omitted, this will be set to 1.

Return value: A character string output from In-Sight

**Description** A character string output from the WriteMessage function of In-Sight is received. If the character string sent by the WriteMessage function does not contain a terminal symbol, the command waits until the timeout period passes and then returns as much of character string that could be received. When the WriteMessage function is not set, a timeout will occur. In-Sight needs to be in the online state.

Example Dim caoCtrl as Object Dim strResult as String

 caoCtrl = cao.AddController("InSight", "CaoProv.Cognex.In-Sight", "", "conn=eth:192.168.0.202") strResult = caoCtrl.Execute("GetMessageEX")

# **<ImplVar>.SetTimeoutNM**

**Usage** Changes the timeout period for communications in Native Mode. **Syntax** <ImplVar>.SetTimeoutNM [<Timeout period>] Argument: <Timeout period> Timeout period to set (msec) Return value: None **Description** The timeout period for communications in Native Mode is changed. The initial value is set in the AddController option, Timeout.

In-Sight needs to be in the online state.

Example Dim caoCtrl as Object

 caoCtrl = cao.AddController("InSight", "CaoProv.Cognex.In-Sight", "", "conn=eth:192.168.0.202") caoCtrl.SetTimeoutNM 1000

# **<ImplVar>.GetTimeoutNM**

**Usage** Acquires the timeout period for communications in Native Mode.

### **Syntax <ImplVar>.GetTimeoutNM**

Argument: None

Return value: Timeout period (msec)

**Description** The timeout period for communications in Native Mode is acquired.

In-Sight needs to be in the online state.

Example Dim caoCtrl as Object Dim iTimeout as Integer

 caoCtrl = cao.AddController("InSight", "CaoProv.Cognex.In-Sight", "", "conn=eth:192.168.0.202") iTimeout = caoCtrl.GetTimeoutNM

### **<ImplVar>.SendMessageAndGetEZ**

**Usage** Receives a character string output via communications of EasyBuilder (TCP/IP) after issuing the SendMessage command. For the EasyBuilder settings, refer to Sections 3.2.4 and 3.2.5.

**Syntax** <ImplVar>.SendMessageAndGetEZ ( $\leq$ Set character string>)

, [<Event code>]

, [<Timeout period>] **)**

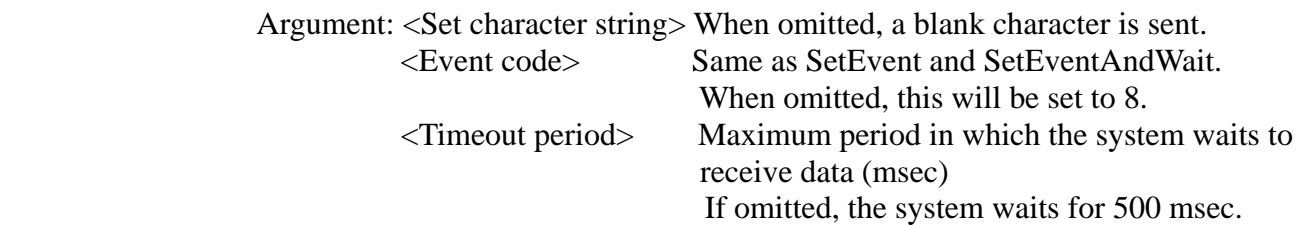

Return value: A character string output from In-Sight

**Description** A character string specified in the EasyBuilder communication settings is received after executing SendMessage. If the communication settings are not done or the reception wait time is exceeded, a timeout will occur. In-Sight needs to be in the online state.

Example Dim caoCtrl as Object Dim strResult as String

 caoCtrl = cao.AddController("InSight", "CaoProv.Cognex.In-Sight", "", "conn=eth:192.168.0.202, Timeout=1000, EZPort=3000") strResult = caoCtrl.SendMessageAndGetEZ( "Pattern2", 8, 1000 )

### **<ImplVar>.SendMessageEZ**

**Usage** Prepares to receive a character string output via communications of EasyBuilder (TCP/IP) after issuing the SendMessage command.

#### **Syntax** <**ImplVar>**.SendMessageEZ [<Set character string>], [<Event code>]

 Argument: <Set character string> When omitted, a blank character is sent. <Event code> Same as SetEvent and SetEventAndWait. When omitted, this will be set to 8.

Return value: None

**Description** The system prepares to receive a character string output via communications of EasyBuilder (TCP/IP) after issuing the SendMessage command. Use the GetEZ command to receive a character string. In-Sight needs to be in the online state.

Example Dim caoCtrl as Object Dim strResult as String

 caoCtrl = cao.AddController("InSight", "CaoProv.Cognex.In-Sight", "", "conn=eth:192.168.0.202, Timeout=1000, EZPort=3000") caoCtrl.SendMessageEZ "Pattern2", 8

# **<ImplVar>.GetEZ**

**Usage** Receives a character string output via communications of EasyBuilder (TCP/IP).

**Syntax** <ImplVar>**.**GetEZ( $\lceil \langle \text{Timeout period} \rangle \rceil$ )

 Argument: <Timeout period> Maximum period in which the system waits to receive data (msec) If omitted, the system waits for 500 msec.

Return value: A character string output from In-Sight

**Description** A character string output via communications of EasyBuilder (TCP/IP) is received. To receive the result using the GetEZ command, set a trigger using the SendMessageEZ command. In-Sight needs to be in the online state.

Example Dim caoCtrl as Object Dim strResult as String

 caoCtrl = cao.AddController("InSight", "CaoProv.Cognex.In-Sight", "", "conn=eth:192.168.0.202, Timeout=1000, EZPort=3000")  $strResult = caoCtrl.GetEZ(1000)$ 

### <span id="page-51-0"></span>**6. Error code of In-Sight provider**

In the In-Sight provider, specific error codes shown below are designated. About the ORiN2 commonness error, please refer to the chapter of the error code of "ORiN2 Programming guide".

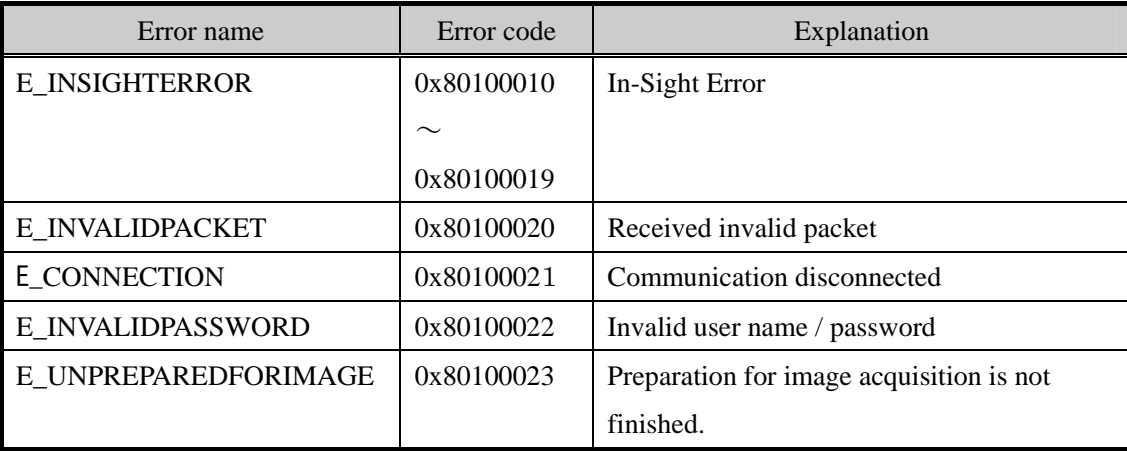

For the status code of the specific error code, an error code is created based on the return value as shown below. The return value of the status code from In-Sight is returned as HRESULT.

 $0x80100010 + Absolute value of the returned value (re turned value: 0 to -9)$ 

For respective error code of each command, refer to [Native mode communications] of the In-Sight Explorer Reference of Cognex.

Example: Error code "0x80100012" is issued when executing SetEvent. Status code : -2 Description : Fail to command execution or system is off-line.

### <span id="page-52-0"></span>**7. Operation Panel Screen**

This provider provides the following operation panel screen. This operation panel uses the provider to check operations, etc. after connecting to the device. See the following as an application example of the operation panel. Displaying the operation panel establishes connection to In-Sight (implements the provider). The communication settings need to be configured beforehand. Closing the operation panel terminates the connection (releases the provider).

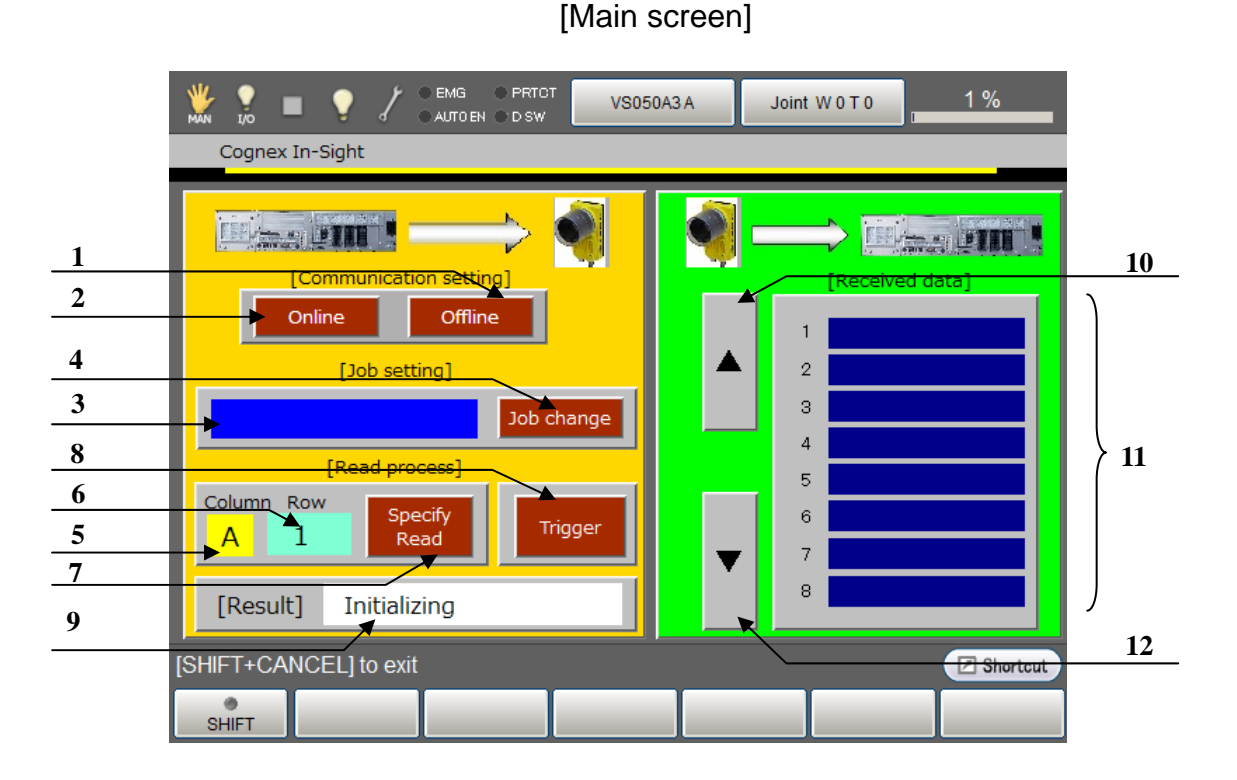

**Description** Each button functions as follows.

- 1. Switches to the offline state. (SetOnline 0)
- 2. Switches to the online state. (SetOnline 1)
- 3. A field for setting a job file name for change. The currently set job name is displayed by default.
- 4. Changes to the job file name specified in (3). (LoadFile)
- 5. A field for setting the cell column for reading the specified cell data from In-Sight. Range: A to Z
- 6. A field for setting the cell row for reading the specified cell data from In-Sight Range: 0 to 399
- 7. Sends the column and row data set in (5) and (6) to In-Sight and receives the data of the specified cell, and then displays it in the data display section (11). (GetValue)
- 8. Sends a trigger for image acquisition (SetEvent 8) to In-Sight.
- 9. Displays the processing result.
- 10. Moves up the page displayed for received data.
- 11. Moves down the page displayed for received data.
- Note: When provider implementation (initialization) is done correctly, "Connected" will be shown in the processing result field (9). An active job file name on In-Sight will be shown in the job field (3).

### <span id="page-53-0"></span>**8. Sample Program**

Sub Main

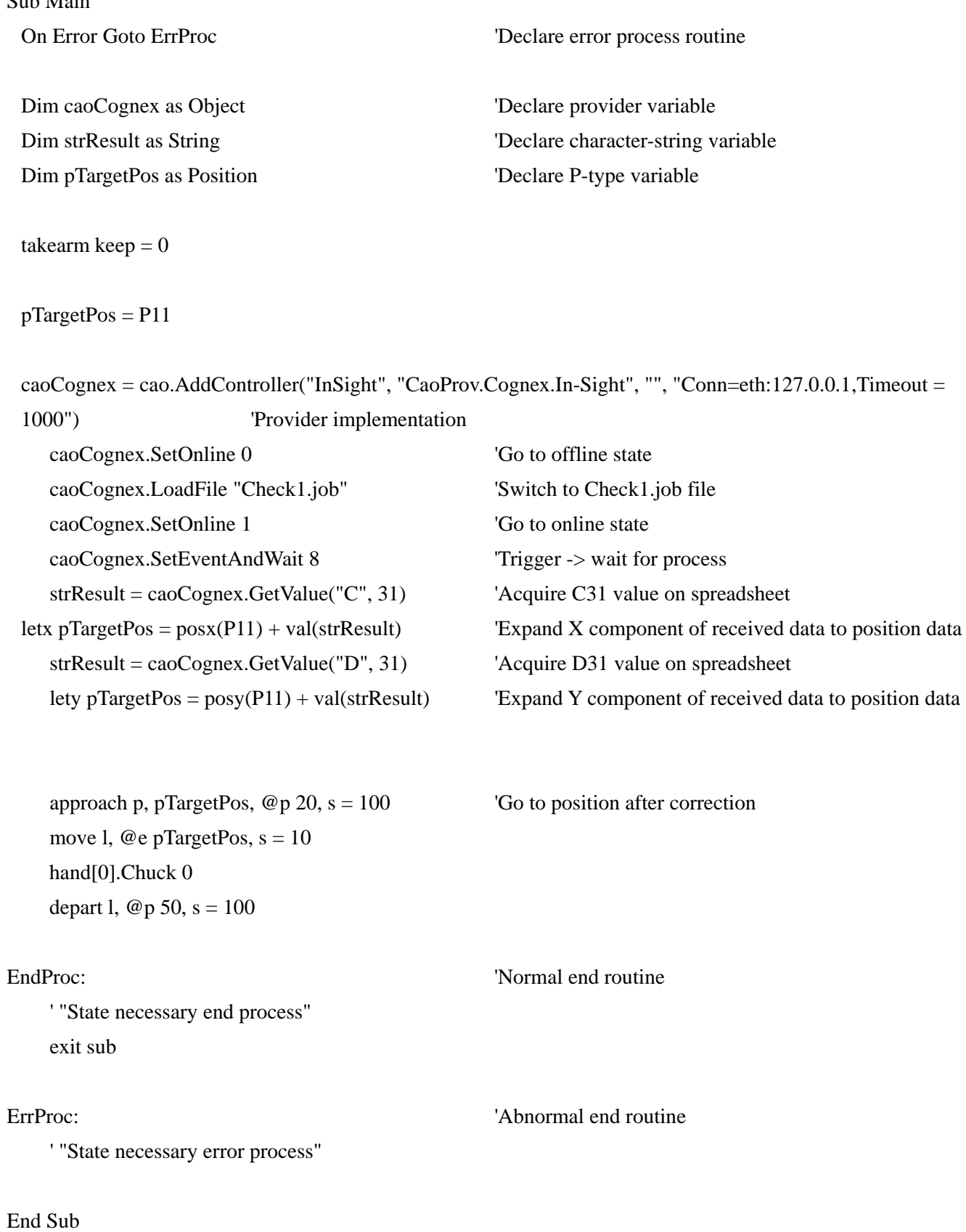

#### THIRD PARTY PRODUCTS

\* As well as receiving the data from In-Sight by specifying the cell to read the data as previously described, it is also possible to make In-Sight execute the trigger, image processing and data transmission in bulk. Locating the ReadMessage function on the spreadsheet allows the use of SendMessageAndWait command which can simplify the process. Refer to the SendMessage function described in the COGNEX In-Sight user's manual for details about In-Sight settings.

 strResult = caoCognex.SendMessageAndWait 8 'Receipt from trigger executed in one line (ReadMessage and WriteMessage functions are required on the spreadsheet.)

 caoCognex.SendMessage "Trig1", 8 'Trigger only delay 1000 strResult = caoCognex.GetValue("D", 33) 'Read D33 cell (ReadMessage function is required on the spreadsheet.)

### **Revision History**

#### DENSO Robot Provider User's Manual COGNEX Vision Sensor In-Sight Series

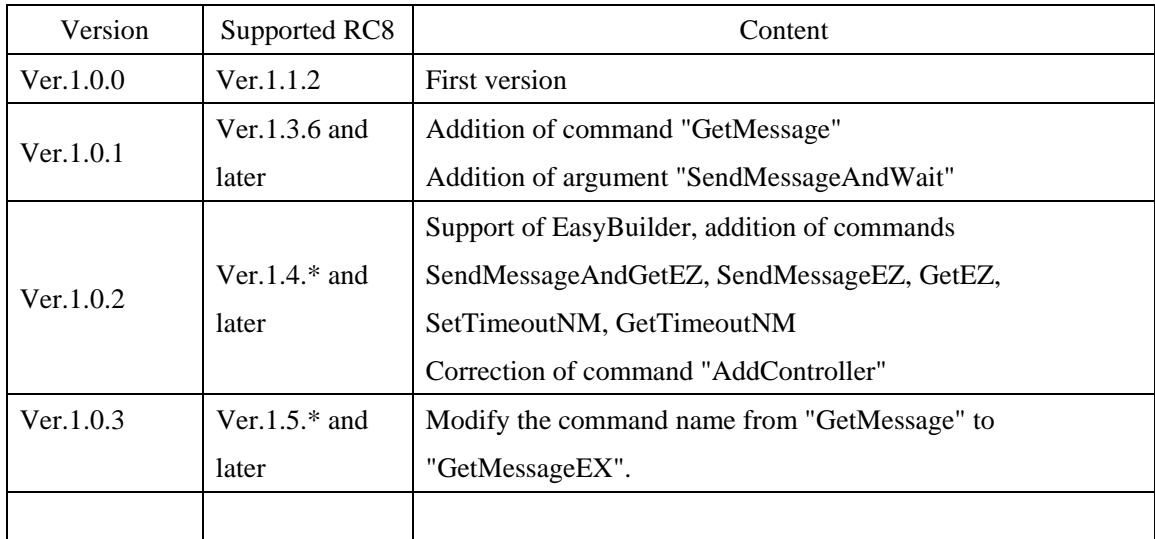

#### DENSO WAVE INCORPORATED

● No part of this manual may be duplicated or reproduced without permission.

● The contents of this manual are subject to change without notice.

<sup>●</sup> Every effort has been made to ensure that the information in this manual is accurate. However, should any unclear point, error or omission be found, please contact us.

<sup>●</sup> Please note that we will not be responsible for any effects resulted from the use of this manual regardless of the above clauses.

**DENSO Robotics** THIRD PARTY PRODUCTS

# DENSO WAVE INCORPORATED